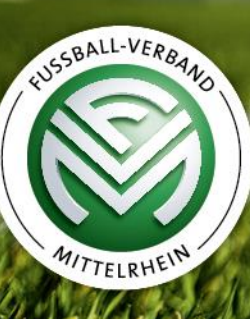

# **Teilnahme an MS Teams | Videokonferenzen** Kurzanleitung

## **Wie nehme ich an einer MS Teams Videokonferenz (Besprechung) teil?**

Die Einwahl erfolgt über "Microsoft Teams". Sie haben die Möglichkeit entweder **über den Browser** oder das **Programm "Microsoft Teams"** teilzunehmen.

Teilnehmer, die über **kein Microsoft-Konto** verfügen und sich kein kostenloses bei Microsoft anlegen wollen, können **nur über den Browser an der Videokonferenz** teilnehmen.

**Voraussetzungen bei Teilnahme über den Browser**

#### ➢ **Empfohlene** Browser:

- ➢ Microsoft Edge
- ➢ Mozilla Firefox
- ➢ Google Chrome

#### ➢ **Nicht empfohlene** Browser

➢ Apple Safari

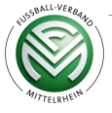

- ➢ Nutzen Sie zur Einwahl den Ihnen mitgeteilten **Einwahllink**. Dadurch wird eine Webseite geöffnet, auf der 2-3 Auswahlmöglichkeiten gezeigt werden.
- ➢ Sollte sich standardmäßig ein anderer Browser öffnen, kopieren Sie bitte die URL ganz oben in der Zeile, öffnen einen der beiden genannten Browser und fügen den Link in die Zeile ein.
- ➢ Sie Klicken auf "**in diesem Browser fortfahren"**, um im Browser zur Besprechung weitergeleitet zu werden.

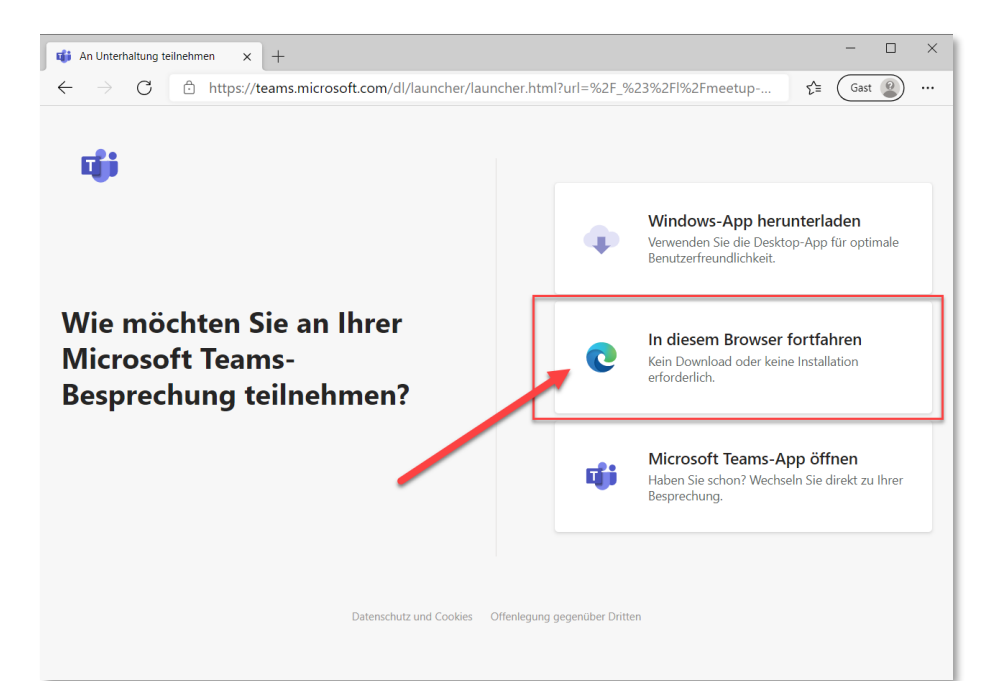

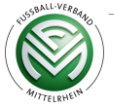

- ➢ Eventuell werden Sie aufgefordert, der Website zu erlauben, den microsoftedge-link zu öffnen
- ➢ Klicken Sie auf das Kästchen
- ▶ Klicken Sie dann auf "Anwendung wählen"

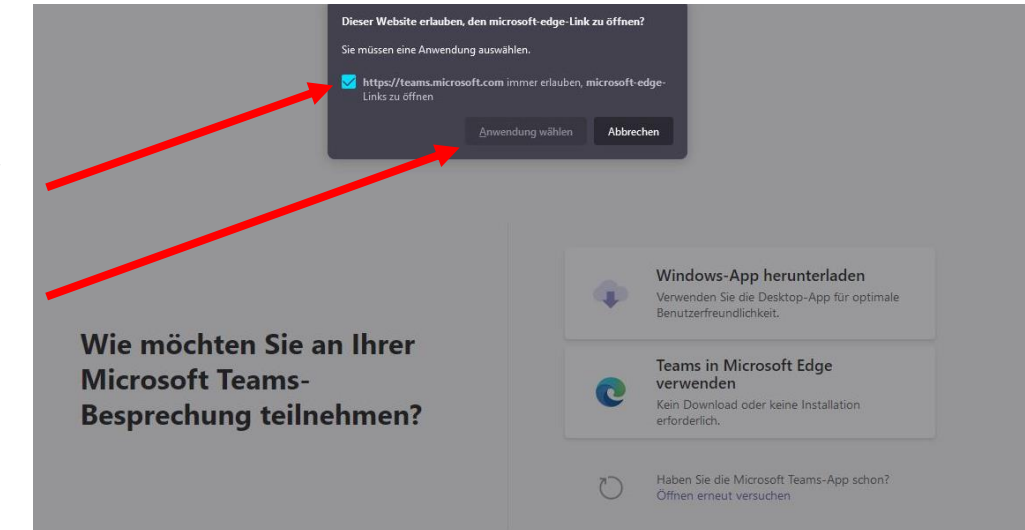

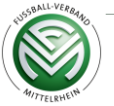

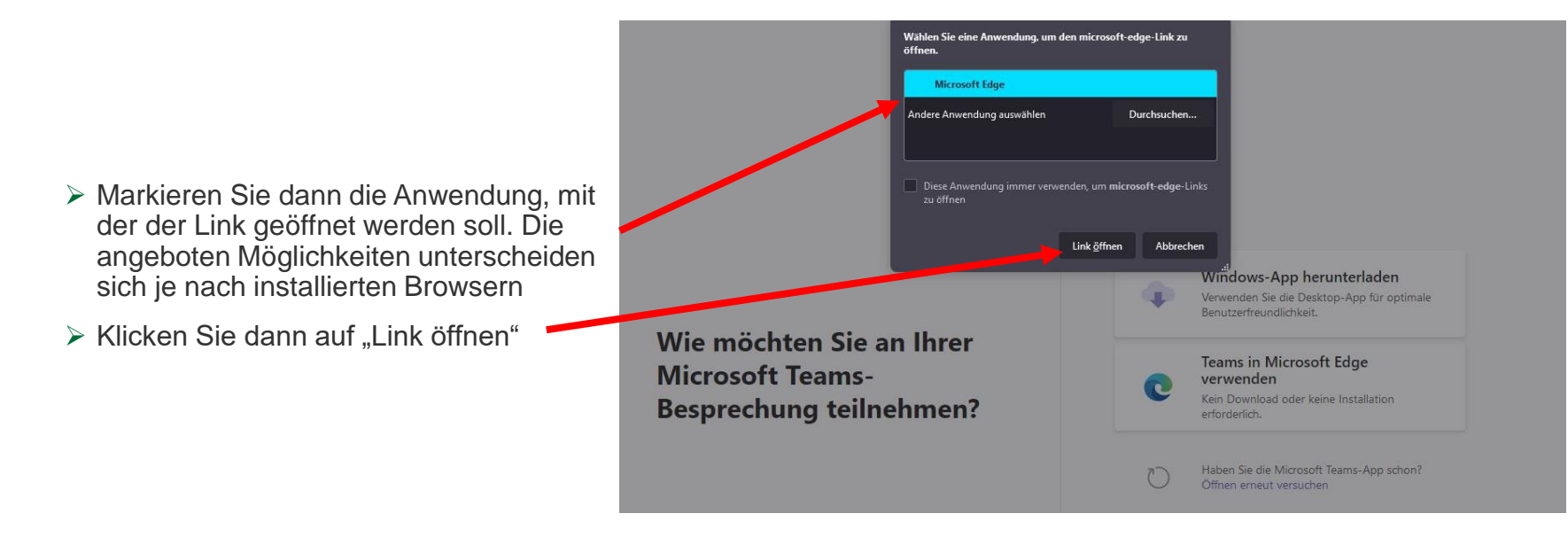

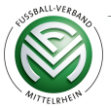

Erlauben Sie dem Browser das Verwenden Ihres Mikrofons und Ihrer Kamera mit Klick auf "Zulassen".

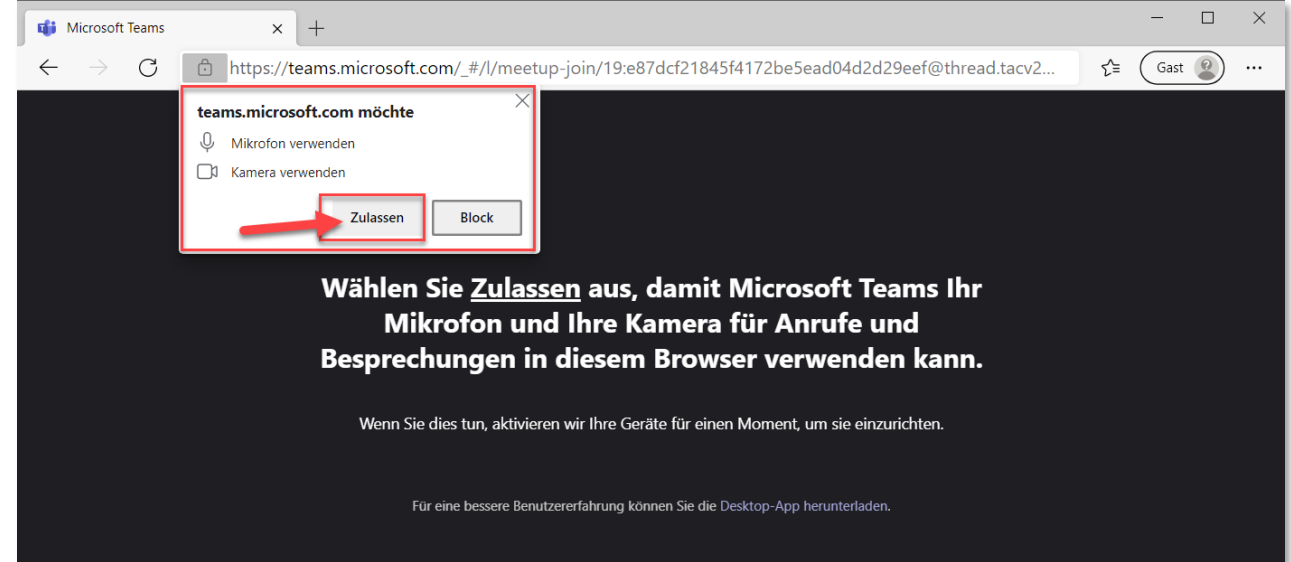

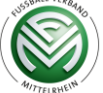

Geben Sie **(1) Ihren Namen** ein, wählen Sie Ihre **(2) Audio- und Videoeinstellungen** aus und klicken Sie auf **(3) "Jetzt Teilnehmen",** um der Besprechung beizutreten.

Damit gelangen Sie zur Besprechungslobby. Der Organisator wird benachrichtigt, dass Sie da sind und kann Sie zur Besprechung zulassen.

**Bitte beachten Sie: Bei den Kreistagen, den Kreisschiedsrichtertagen und den Kreisjugendtagen 2022 muss die Nutzung der Kamera und des Mikrofons zuerst durch den Organisator der Veranstaltung aktiviert werden. Zu Beginn der jeweiligen Veranstaltung wird hierüber gesondert informiert.** 

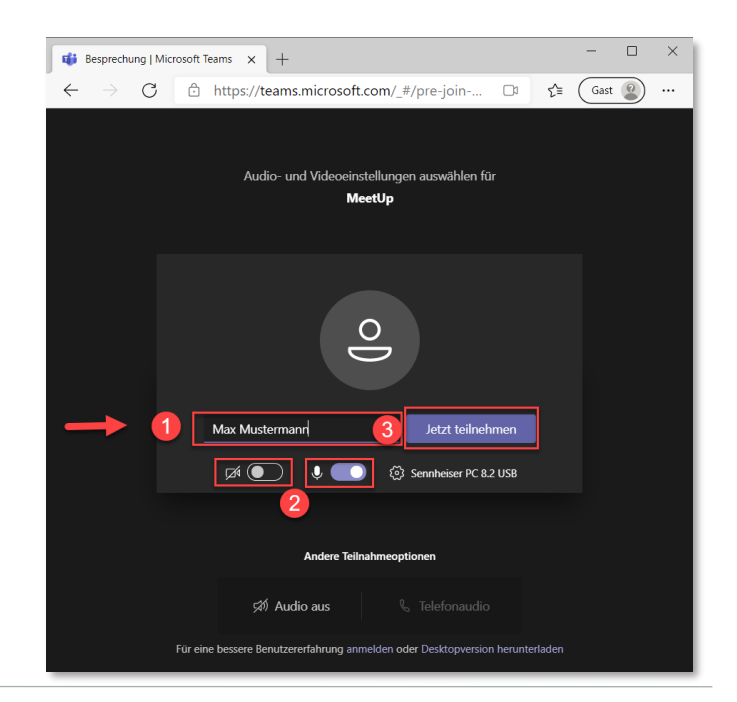

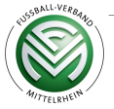

# **2. Teilnahme über das Programm MS Teams**

- ➢ **Laden** Sie sich bitte hierfür **das Programm MS Teams** von der Microsoft Website kostenlos **herunter** und installieren Sie es auf ihrem Computer.
- ➢ Der Link lautet: https://www.microsoft.com/de-de/microsoft[teams/download-app#desktopAppDownloadregion](https://www.microsoft.com/de-de/microsoft-teams/download-app#desktopAppDownloadregion)
- ➢ Nutzen Sie bitte anschließend den **zugesendeten Einwahllink**, um an der Teams Besprechung teilzunehmen. Der Browser möchte anschließend das bereits installierte Programm öffnen und Sie werden zu diesem weitergeleitet.

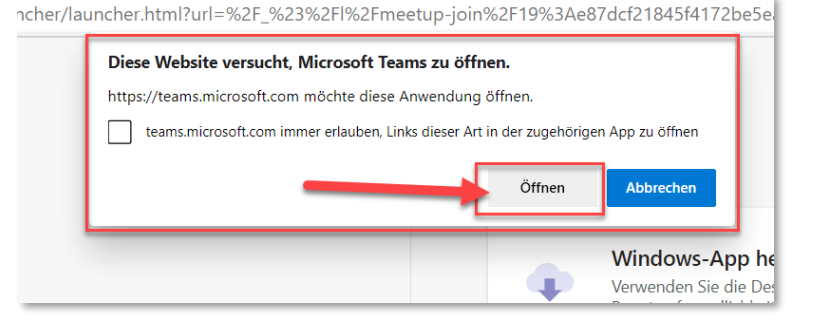

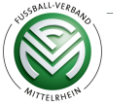

# **3. Funktionen im Meeting**

Während der Besprechung haben Sie die Möglichkeit, in der Steuerungsleiste Einstellungen zu ändern bzw. vorzunehmen.\*

Folgende Funktionen stehen Ihnen zur Verfügung:

- 1. Kamera ein- und ausschalten
- 2. Mikrofon ein- und ausschalten
- 3. Hand heben (Aufzeigen)
- 4. Chatfunktion
- 5. Teilnehmer anzeigen
- 6. Weitere Funktionen
- 7. Bildschirm teilen
- 8. Besprechung verlassen

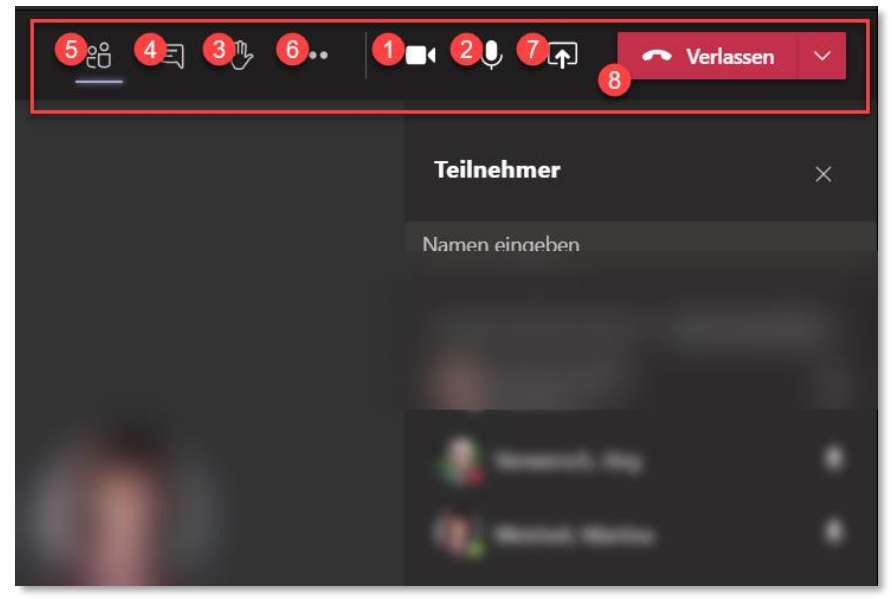

**\*Bitte beachten Sie den Hinweis auf Folie 7! Den Teilnehmern stehen nicht automatisch alle Funktionen zur Verfügung. Diese werden gesondert freigegeben.** 

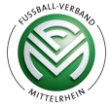

# **4. Hinweise**

Einsatz des Mikrofons:

• Bitte schalten Sie das eigene Mikrofon stumm, wenn Sie nicht sprechen.

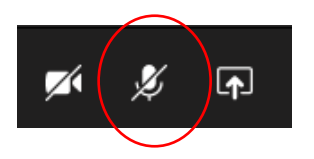

#### Wortmeldungen/Chatfunktion:

- Zu Beginn der Veranstaltung wird der Moderator darauf hinweisen, wie Wortmeldungen angekündigt werden können (per Hand heben oder mit dem Wort "Wortmeldung" im Chat)
- Nach Ihrer Meldung wird der Moderator Sie aufrufen und freischalten.
- Dann klicken Sie die Mikrofontaste auf "nicht stumm", sprechen und schalten anschließend das Mikrofon wieder stumm.
- Nennen Sie zu Beginn einer jeden Wortmeldung Ihren Namen und Verein.

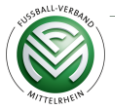

## **Probleme und mögliche Lösungen**

Sollten bei Ihnen Probleme auftreten, versuchen Sie bitte Folgendes:

- Aktualisieren Sie die Seite (Tastenkombination STRG+R); ggfls. müssen Sie erneut Ihren Namen eingeben und sich einloggen
- Versuchen Sie, sich mit einem anderen Browser in die Versammlung einzuwählen (wir empfehlen Chrome, Firefox oder Microsoft Edge)
- Starten Sie Ihren Computer/Laptop neu
- Versuchen Sie, sich mit einem anderen Gerät in die Versammlung einzuwählen

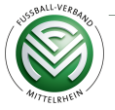

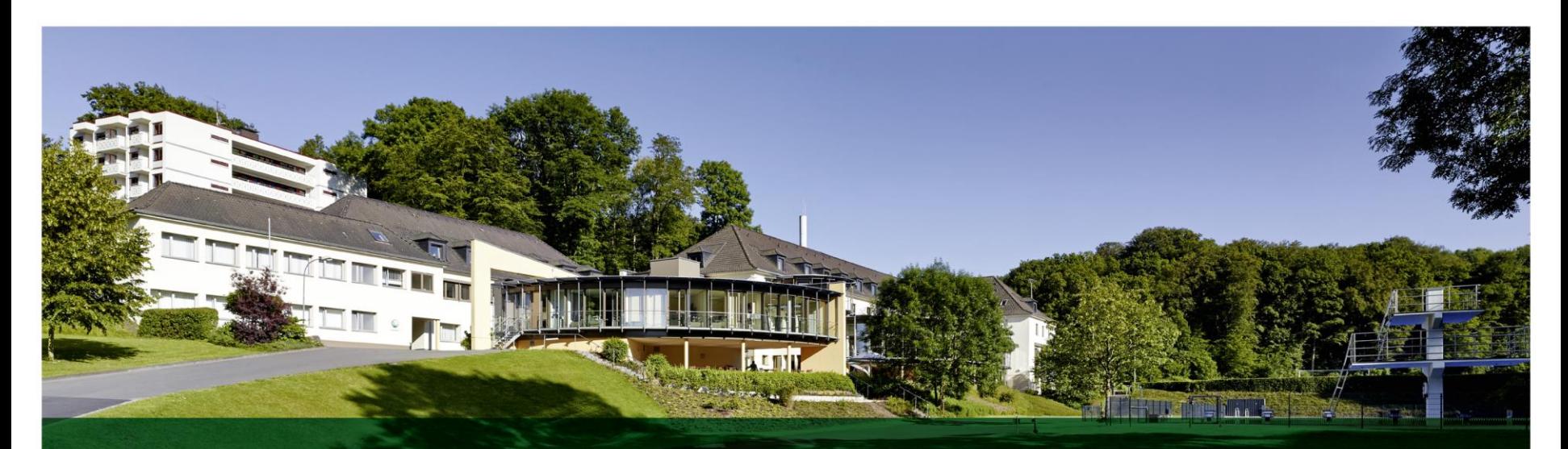

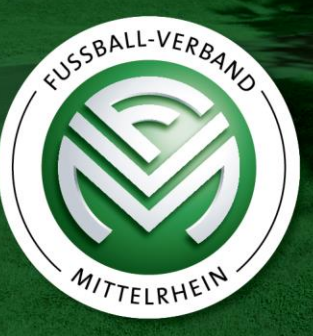

**Ihr Ansprechpartner Jörg Vanwersch** Sövener Straße 60 | 53773 Hennef Tel.: 02242/91875-0 | Fax: 02242/91875-55 E-Mail: joerg.vanwersch@fvm.de

Fußball-Verband Mittelrhein e.V. | Abt. EDV/IT | MS Teams | Teilnahme an Videokonferenzen

**Fußball-Verband Mittelrhein e.V**.

Sövener Straße 60 | 53773 Hennef Tel.: 02242/91875-0 | Fax: 02242/ 91875-55 E-Mail: fvm@fvm.de www.fvm.de | www.facebook.de/fvm.de